# **Enrolling in 4-H Online NEW 4-H Family Enrollment Guide**

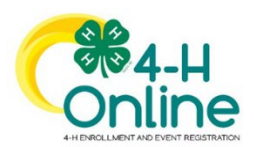

This guide will help you enroll in 4-H Online for the first time. **This guide is only for families who have NOT previously utilized 4-H Online to enroll youth.**

## **Step 1: Creating your 4-H Family Account**

• Complete the New Family Request form online: **[go.osu.edu/](go.osu.edu/coshnewfamily)coshnewfamily**. Once your family is set up, you will receive a confirmation email from the Extension Office with instructions to complete enrollment.

## **Step 2: Visit [https://oh.4honline.com/](https://v2.4honline.com/) and Build Your Member Profile**

• Begin building the first member's profile by entering all the required information including name and birth date. Select "Next" and continue through the rest of the questions. Select the option to join 4-H as a new or returning member. Then select *"Finish".*

## **Step 3: Select Your Club(s)**

- Choose the "Select Clubs" button.
- Verify that your county is correct at the top of the pop-up window and select your club(s) by clicking *"Add"* next to the club name.
	- o **You should only add a club if you have contacted the club's organizational volunteer and they have given permission to enroll in the club. You cannot enroll in a club without the volunteer(s) knowing of your desire to do so.**

## **Step 4: Select Your Project(s)**

- Choose the "Select Projects" button. Select your project(s) from the list by clicking the *"Add"* button next to the project name. Cloverbuds should enroll in 710GPM Cloverbud Activities.
- Select all the projects for this year before continuing with your enrollment. If you need to make changes to your projects after submitting your enrollment, you will need to contact the Extension Office to request a change. Call 740-622-2265 or e-mail [smith.3516](mailto:smith.3516@osu.edu)@osu.edu for assistance.
- If you are enrolling in projects for more than one club, you will want to verify that you have selected the correct club at the top of the project pop-up window.
- If you select a horse, shooting sports or dog project you will be automatically prompted to electronically sign the appropriate project consents for those projects. Type your names in the boxes to affirm your agreement.

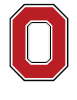

The Ohio State University

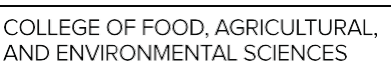

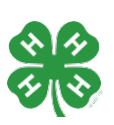

#### **coshocton.osu.edu**

CFAES provides research and related educational programs to clientele on a nondiscriminatory basis. For more information: go.osu.edu/cfaesdiversity.

#### **Step 5: Continue Enrollment Questions**

- Select the "Show Questions" button and complete the additional member information questions. Complete all required fields as indicated and click *Next*.
- •

#### **Step 6: Review and Sign Consent Forms**

- Affirm that you agree to the Code of Conduct, the General Permission statement, and the Photo Release. Both the member and a parent/guardian names should be typed into the boxes before clicking on the agreement buttons.
- •

#### **Step 7: Review Enrollment**

- Review your enrollment and select submit.
	- o **Remember, do not hit submit until you are sure that you have selected all your projects for this year.**

#### **You have now successfully submitted your enrollment. Need to make changes?**

- If you need to make changes before your enrollment is reviewed and accepted by county Extension staff, you will need to contact the Extension Office to request a change. Call 740-622-2265 or e-mail [smith.3516](mailto:smith.3516@osu.edu)@osu.edu for assistance.
- You will be contacted if there are any issues with the enrollment.

### **Need to Enroll a New Member to an Existing Family?**

• Select the blue "Add member" button at the top and create a new member profile. **If the member has previously been enrolled in 4-H and you are not able to locate their record, contact the Extension Office for assistance.** If you create a duplicate record, it will be deleted, and you will be required to redo the enrollment under the correct record.

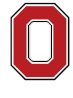

The Ohio State University

COLLEGE OF FOOD, AGRICULTURAL, AND ENVIRONMENTAL SCIENCES

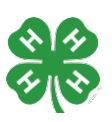

#### **coshocton.osu.edu**

CFAES provides research and related educational programs to clientele on a nondiscriminatory basis. For more information: go.osu.edu/cfaesdiversity.